# АИСУ «Параграф»

для общеобразовательных организаций

Работа завуча с поурочно-тематическими планами в приложении «Образовательные программы и учебные планы»

**Санкт-Петербург**

**2017**

# **ОГЛАВЛЕНИЕ**

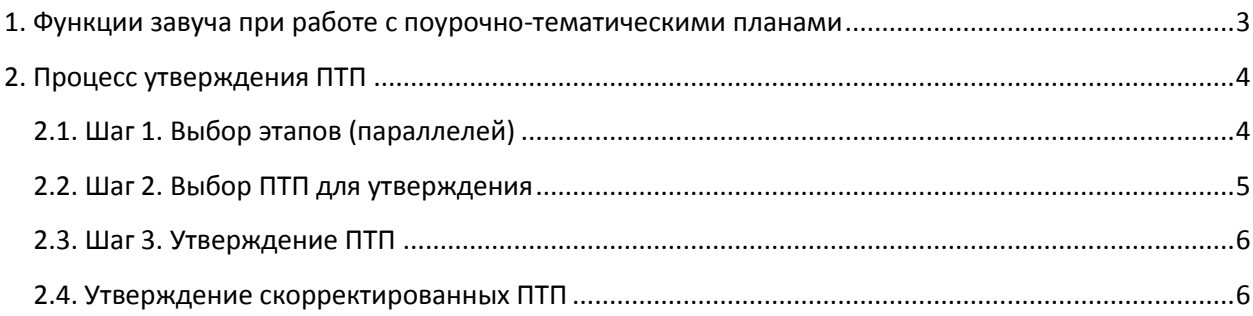

#### <span id="page-2-0"></span>**1. ФУНКЦИИ ЗАВУЧА ПРИ РАБОТЕ С ПОУРОЧНО-ТЕМАТИЧЕСКИМИ ПЛАНАМИ**

- Массовое утверждение поурочно-тематических планов (ПТП) со статусом «К утверждению» одним приказом.
- Массовое утверждение скорректированных ПТП одним приказом.

Завуч получает специальный инструмент для утверждения ПТП (в том числе скорректированных) в приложении «Образовательные программы и учебные планы» (ОП и УП). В случае необходимости здесь же завуч может просмотреть ПТП.

Результатом процесса утверждения является перечень утвержденных ПТП (первичных и скорректированных) с указанием реквизитов приказов и прикрепленных ГУП/потоков, которые автоматически привязаны к Классному журналу (КЖ) и учебному плану (УП).

#### **2. ПРОЦЕСС УТВЕРЖДЕНИЯ ПТП**

<span id="page-3-0"></span>Процедура утверждения ПТП выполняется завучем в приложении «Образовательные программы и учебные планы». При выделении в дереве объекта «Образовательные программы общего образования» добавлена отдельная вкладка «Поурочно-тематическое планирование».

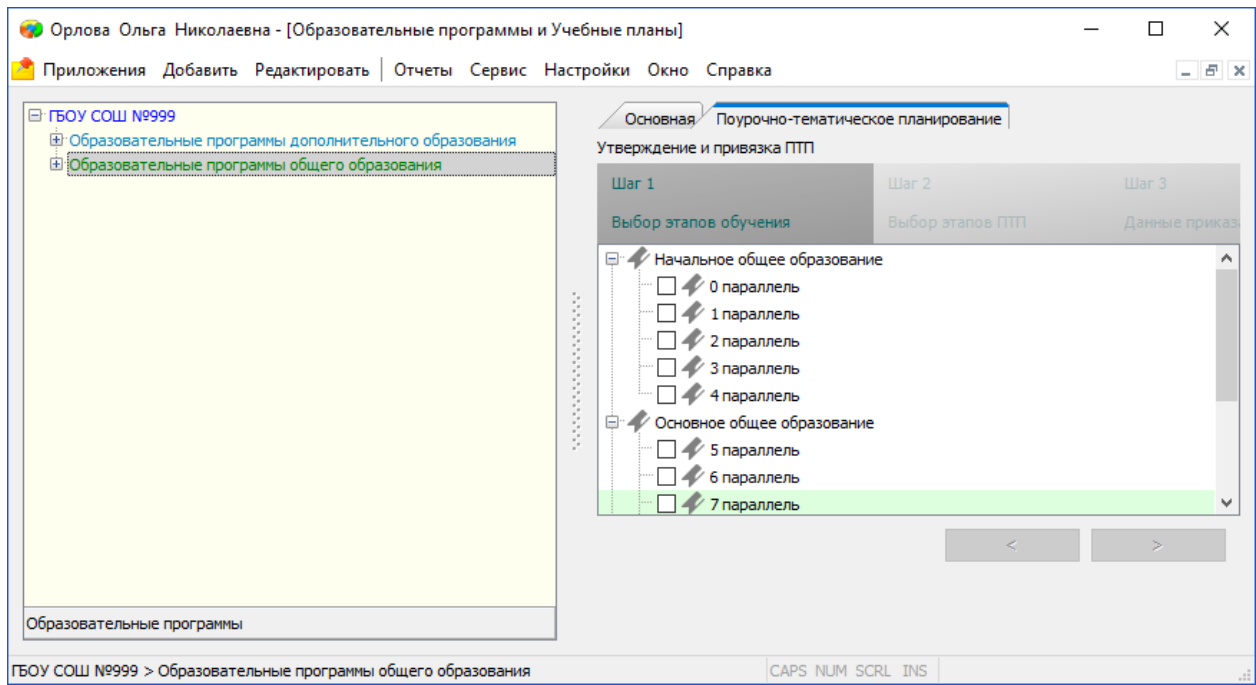

Процесс утверждения состоит из следующих шагов:

- 1. Выбор этапов (параллелей), где будут утверждаться ПТП.
- 2. Выбор ПТП для утверждения, просмотр ПТП.
- <span id="page-3-1"></span>3. Утверждение ПТП.

### **2.1. Шаг 1. Выбор этапов (параллелей)**

На первом шаге процесса производится выбор этапов/параллелей для утверждения ПТП.

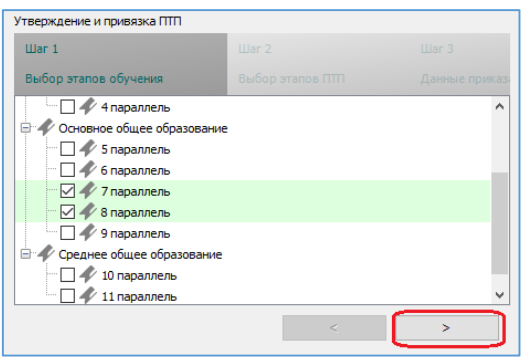

Для удобства параллели, где имеются ПТП для утверждения, выделены зелёным цветом. После выбора параллелей с помощью кнопки далее следует перейти к следующему шагу. Результатом первого шага является перечень этапов (параллелей), в которых будет проводиться работа по утверждению ПТП.

### <span id="page-4-0"></span>**2.2. Шаг 2. Выбор ПТП для утверждения**

На втором шаге производится выбор ПТП для утверждения в рамках отобранных параллелей.

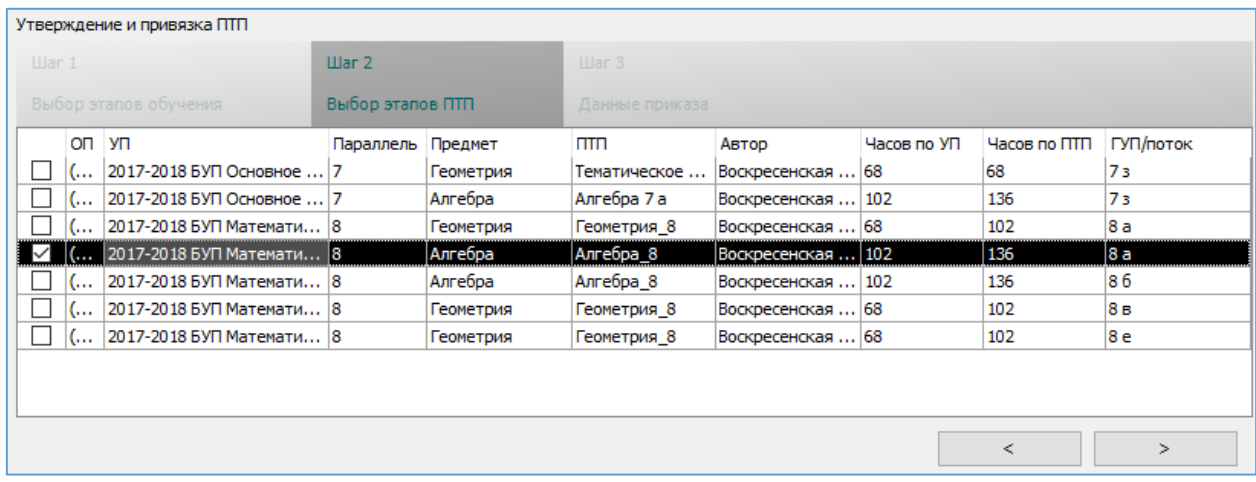

В этом окне отображаются только ПТП со статусом «К утверждению», в том числе скорректированные. Скорректированные планы выделены цветом.

На этом шаге можно перед утверждением просмотреть ПТП. Для этого используется двойной щелчок на ПТП.

В таблице «Утверждение и привязка ПТП» работают функции сортировки и фильтрации по полям.

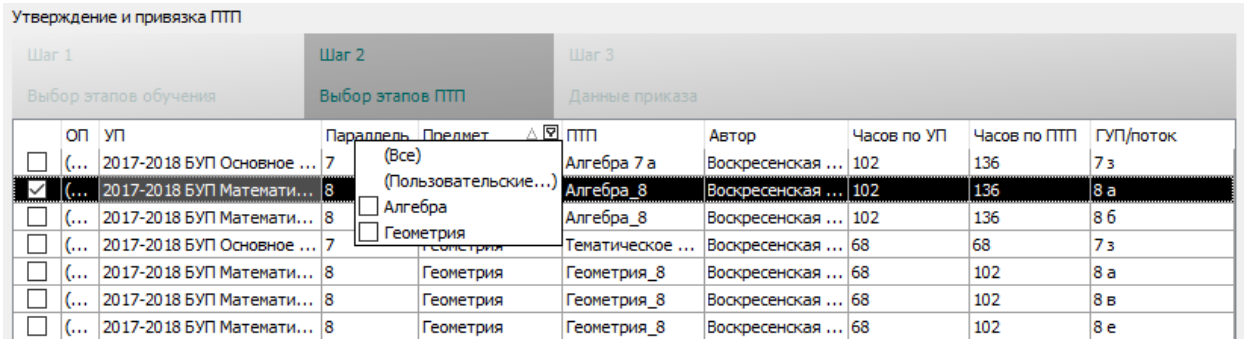

Для удобства в контекстном меню имеются команды «Выбрать все» и «Снять выделение».

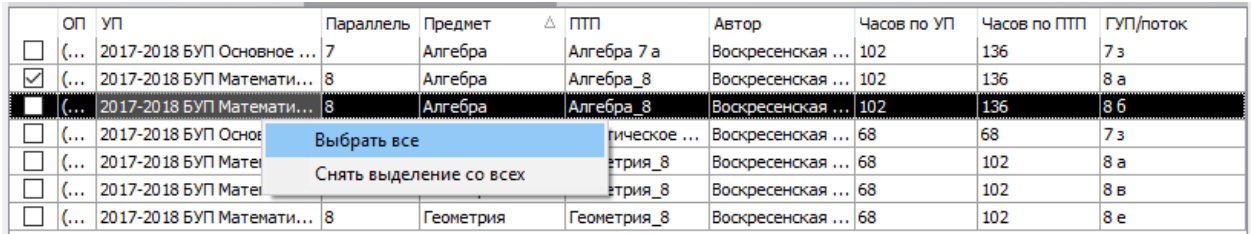

Результатом второго шага является перечень ПТП, которые предполагается утвердить одним приказом. После выбора ПТП следует нажать кнопку перехода к следующему шагу.

### <span id="page-5-0"></span>**2.3. Шаг 3. Утверждение ПТП**

На третьем шаге открывается стандартное окно ввода реквизитов приказа с полями:

- Дата приказа
- Номер приказа

После ввода реквизитов приказа выбранные планы получают статус «Утвержден» и выполняется связь ПТП с учебным планом и Классным журналом соответствующей ГУП/потока.

## <span id="page-5-1"></span>**2.4. Утверждение скорректированных ПТП**

Процесс утверждения скорректированных ПТП ничем не отличается и состоит из следующих шагов:

- 1. Выбор этапов (параллелей)
- 2. Выбор скорректированных ПТП для утверждения.
- 3. Ввод реквизитов приказа об утверждении скорректированных ПТП.

### ВНИМАНИЕ!!!

Следует учесть, что до утверждения скорректированного плана выбор уроков из плана в КЖ будет заблокирован.